# General Medical Council

# **Patient** journey to GP practice

- 66 Very realistic and interactive"
- **66** Feel involved in the consultation
- 66 We need more of this"

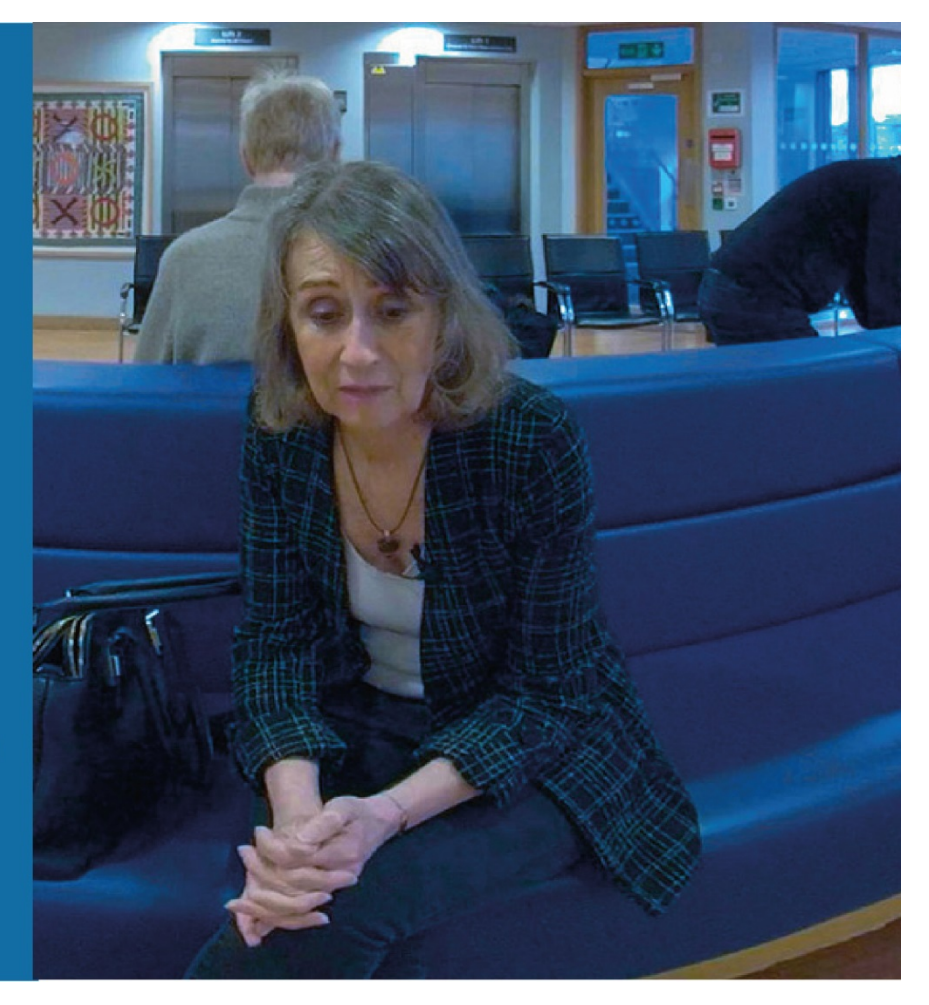

## **About this app**

Follow Mrs Thomas and her son Jack in their encounters with a receptionist, doctor, nurse and pharmacist in this interactive 360 video VR app developed jointly by the GMC and NHS England. **Patient journey to GP Practice** is aimed at giving new international GPs immersive insight into how a GP practice in the UK operates from a patient's perspective and can be accessed on mobile phones, tablets and PCs. 360 video from the app, together with extracts in standard video format, are also available on YouTube [or the YouTube VR app](https://www.youtube.com/playlist?list=PLyxxmW5aOW12Xxjni_4CwQ0P12o0cQz0t) and best experienced in VR with the settings on the highest quality resolution.

#### **Accessing the app**

- 1. Find and install the **Wonda VR app** on your device from the iPhone App Store or Android Play Store.
- 2. Open the app and select the **Main Menu** icon the three line icon in the top left corner.
- 3. Select the **Via QR code** option.
- 4. Scan this **QR code image**.

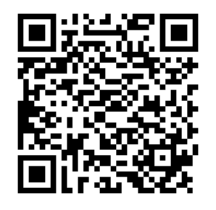

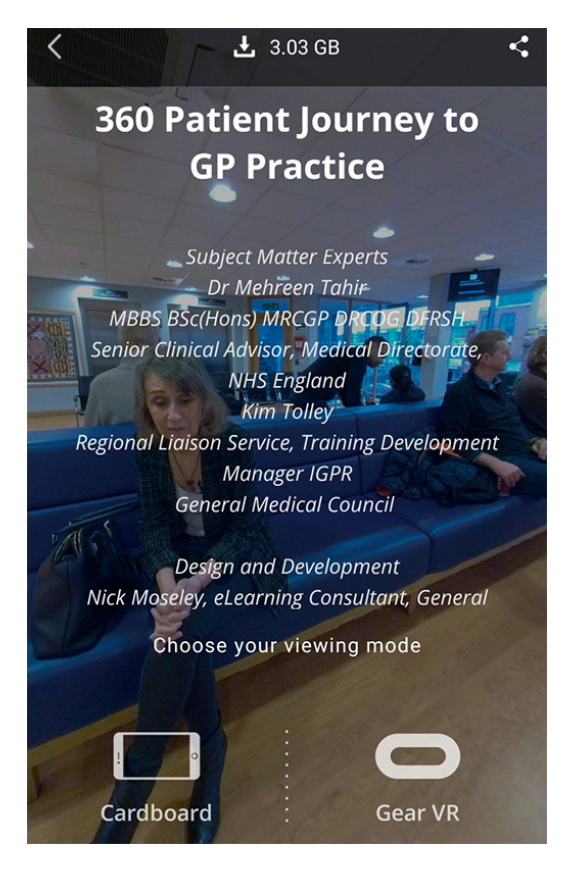

- 5. Select the **first viewing mode** at the bottom of the screen to see the experience on just your phone or tablet. You can move the device around or drag the picture around with your finger.
- 6. To view the experience on a Google Cardboard headset you need to select the **two eyed cardboard icon** and then place the phone in the headset with the middle line on the screen lined up with the centre of the viewing area. With the headset on you make selections by **moving your gaze** to place the white dot over an option.

#### **Accessing 360 Patient Journey to GP Practice on a PC**

The experience can be viewed on a **PC in a compatible browser** such as Firefox, Chrome or Microsoft Edge with a good Wi-Fi connection, via [this link](https://go.wondavr.com/aPa7b0GnuU) - [\(https://go.wondavr.com/aPa7b0GnuU\)](https://go.wondavr.com/aPa7b0GnuU).

You can also view this on a PC VR headset such as the **Oculus Rift, HTC Vive or Windows Mixed Reality** by selecting the **VR icon** within a compatible browser such as **Firefox**. For Windows Mixed Reality, you will need to run the experience when using the headset with **SteamVR.**

### **Using the app**

You interact with the app by selecting the function icons. With a VR headset you select a function by moving your gaze so that the white dot in the centre of your vision is over its icon for a couple of seconds.

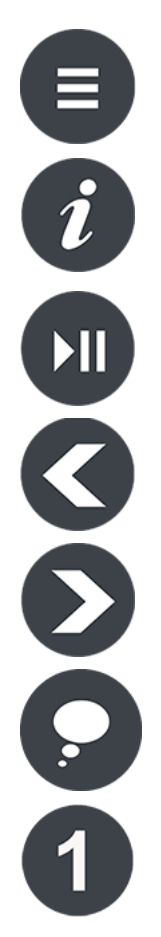

The **Menu** icon takes you to the Main Menu area where you can jump directly to a section by selecting the white circle alongside its name. We recommend you only do this once you have been through all of the content in sequence.

The **Information** icon toggles on and off further information relating to that section such as the transcript.

The **Pause/Play** icon pauses or plays the video or audio in a section.

The **Back** icon returns you to the previous section.

The **Forward** icon moves you on to a new section and is highlighted with a white circle when it's time to do this.

The **Thought** icon lets you hear a person's thoughts on a conversation or situation.

An **Option** icon such as a number or True/False is selected in answer to a question.